## **Kešatmiņas tīrītšana un versijas pārbaude FireFox, Chrome un Edge interneta pārlukos**

**Saturs: [Firefox](#page-0-0)** [Kešatmiņas tīrīšana](#page-0-1) [Versijas pābaude](#page-1-0) [Chrome](#page-2-0) [Kešatmiņas tīrīšana](#page-2-1) [Versijas pārbaude](#page-3-0) **[Edge](#page-4-0)** [Kešatmiņas tīrīšana](#page-4-1) [Versijas pārbaude](#page-5-0)

## <span id="page-0-0"></span>**Firefox:**

<span id="page-0-1"></span>**Lai notīrītu kešatmiņu Firefox interneta pārlūkam, jūs varat sekot šiem soļiem:**

• Labajā augšējā stūrī dodieties uz Atvērt izvēlni > Iestatījumi > Privātums un drošība

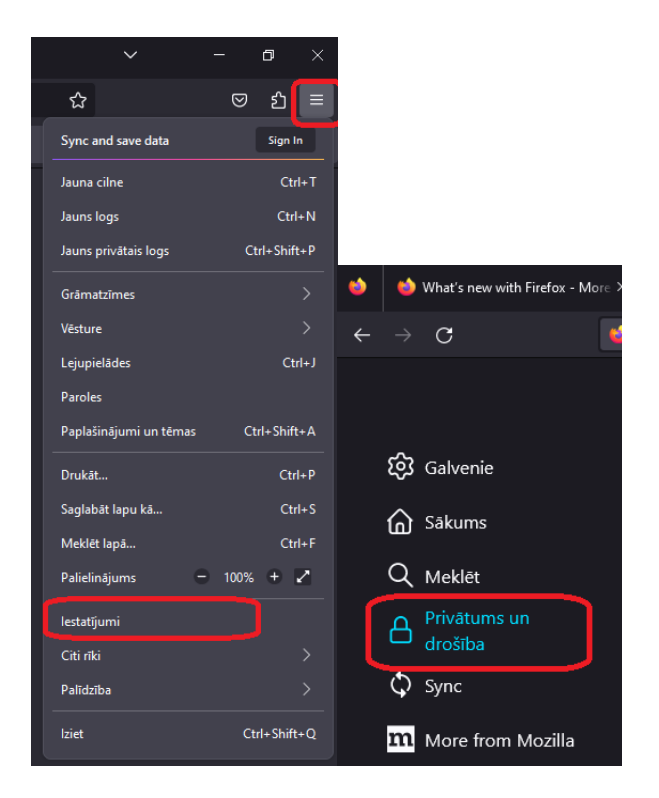

• Sadaļā Sīkdatnes un lapu dati atlasiet opciju Notīrīt datus

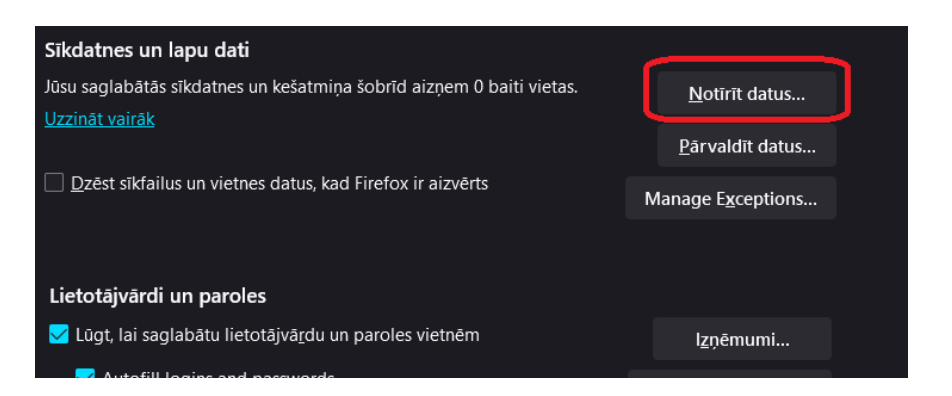

• Atzīmējiet pie vēlamā un nospiediet Notīrīt

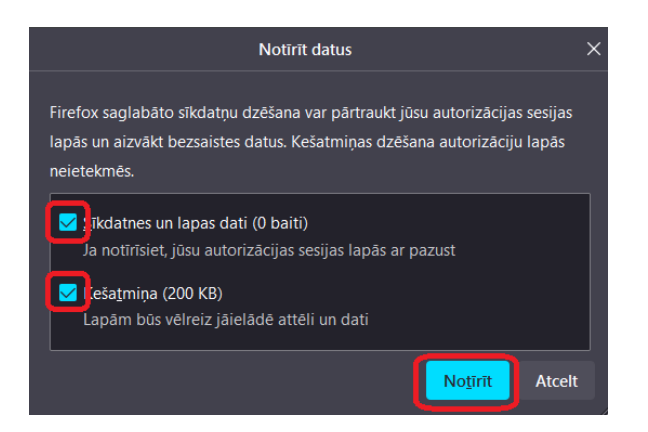

<span id="page-1-0"></span>**Lai pārbaudītu, vai Firefox ir atjaunināts uz pēdējo versiju, jūs varat sekot šiem soļiem:**

• Noklikšķiniet uz Firefox izvēlnes loga augšējā labajā stūrī un pēc tam noklikšķiniet uz palīdzības ikonas izvēlnes apakšā.

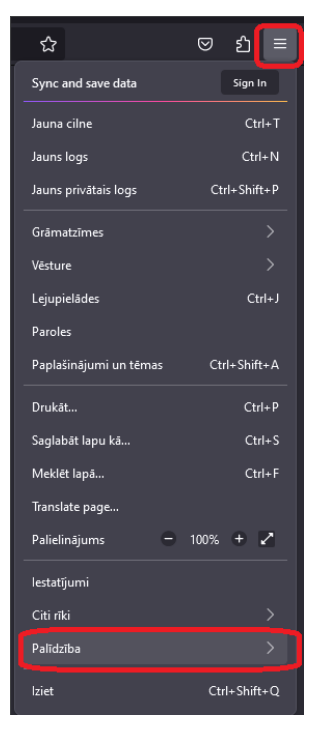

• Noklikšķiniet uz **Par Firefox**. Tas parādīs jums, kura versija ir instalēta un vai ir pieejami kādi atjauninājumi.

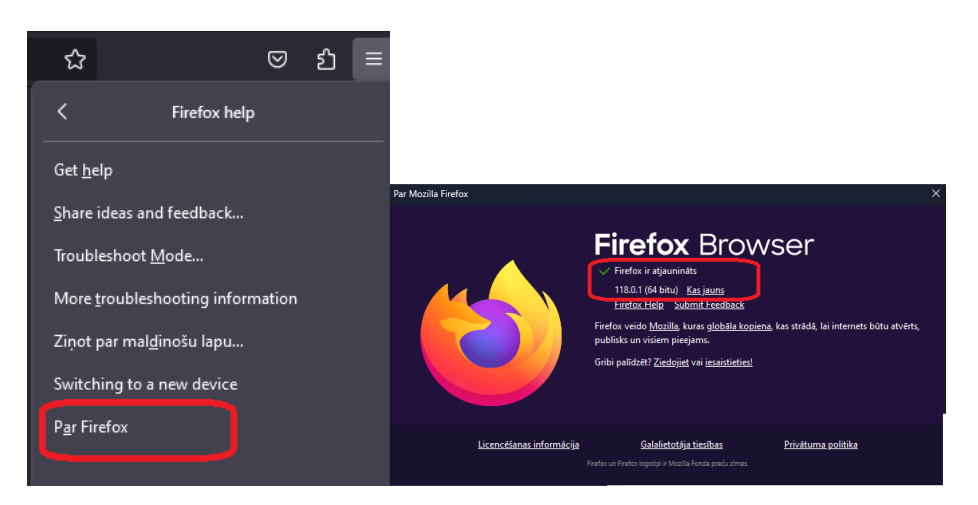

- Ja ir pieejams atjauninājums, noklikšķiniet uz **Atjaunināt tagad**. Tas lejupielādēs un instalēs atjauninājumu automātiski.
- Kad atjauninājums ir pabeigts, noklikšķiniet uz **Pārstartēt Firefox**, lai pabeigtu procesu.

## <span id="page-2-0"></span>**Chrome:**

<span id="page-2-1"></span>**Lai notīrītu kešatmiņu Chrome interneta pārlūkā, jūs varat izmantot šos soļus:**

• Noklikšķiniet uz trīs punktiņu ikonas augšējā labajā stūrī un pēc tam uz **Iestatījumi**.

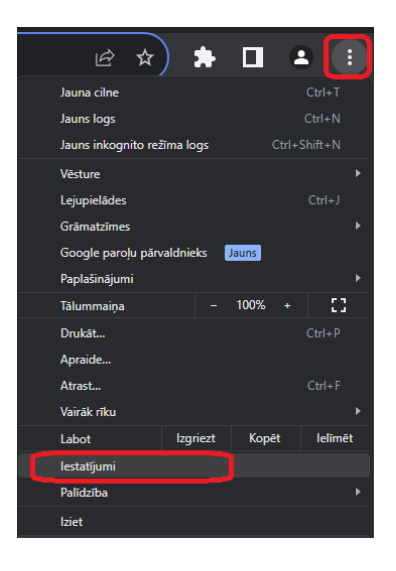

• Zem sadaļas **Konfidencialitāte un drošība** noklikšķiniet uz **Notīrīt pārlūkošanas datus**.

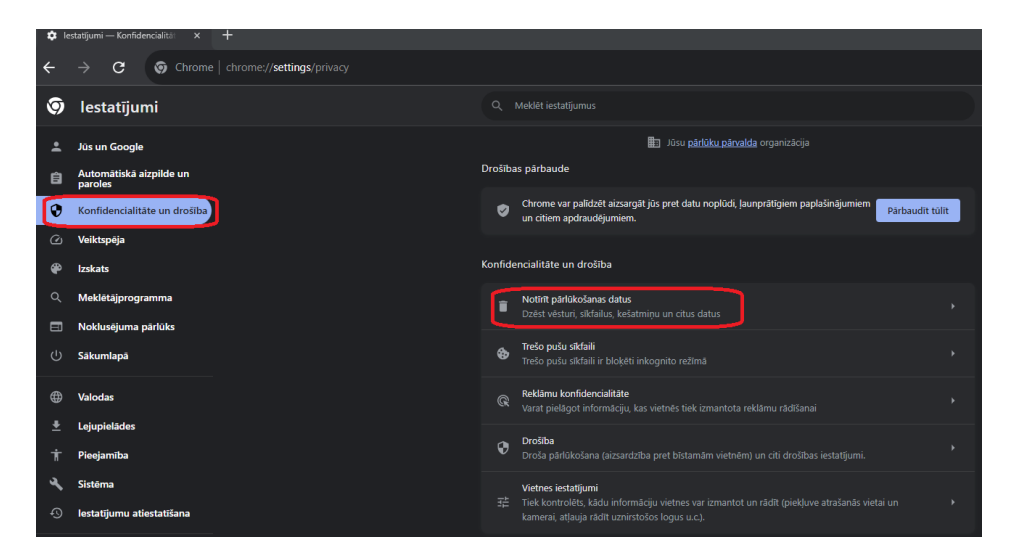

• Augšdaļā izvēlieties laika periodu. Lai notīrītu visu, atlasiet **Viss periods**.

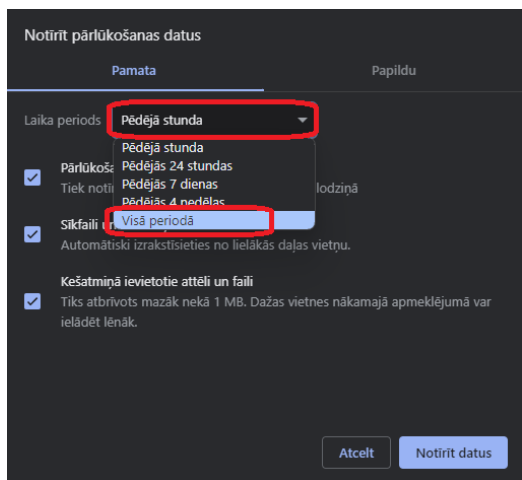

• Atzīmējiet izvēles rūtiņas blakus vienumiem **Sīkfaili un citi vietņu dati** un **Kešatmiņā ievietotie attēli un faili**.

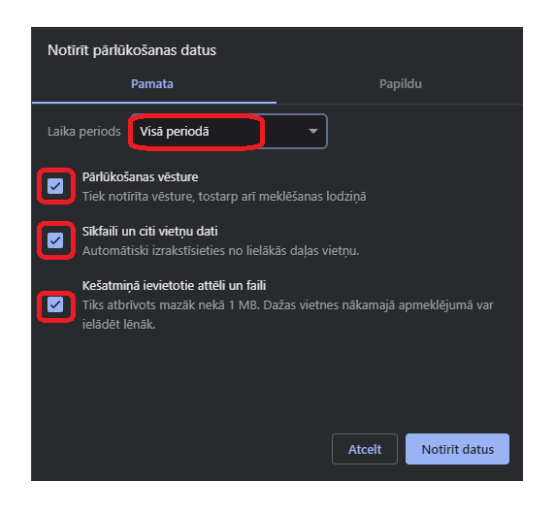

• Noklikšķiniet uz **Notīrīt datus**.

<span id="page-3-0"></span>**Lai pārbaudītu, kāda ir jūsu Chrome interneta pārlūka versija, jūs varat izmantot šos soļus:**

- Noklikšķiniet uz trīs punktiņu ikonas augšējā labajā stūrī un pēc tam uz **Palīdzība**.
- Noklikšķiniet uz **Par Google Chrome**. Tas parādīs jums, kura versija ir instalēta un vai ir pieejami kādi atjauninājumi.

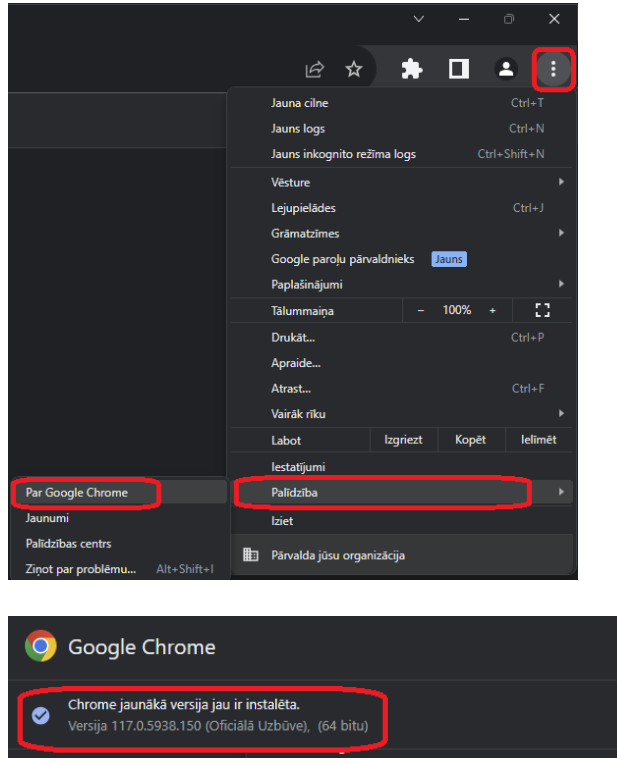

- Ja ir pieejams atjauninājums, noklikšķiniet uz **Atjaunināt tagad**. Tas lejupielādēs un instalēs atjauninājumu automātiski.
- Kad atjauninājums ir pabeigts, noklikšķiniet uz **Pārstartēt**, lai pabeigtu procesu.

## <span id="page-4-0"></span>**Microsoft EDGE:**

<span id="page-4-1"></span>**Lai notīrītu kešatmiņu Edge interneta pārlūkā, jūs varat izmantot šos soļus:**

• Noklikšķiniet uz trīs punktiņu ikonas augšējā labajā stūrī un pēc tam uz **Iestatījumi**.

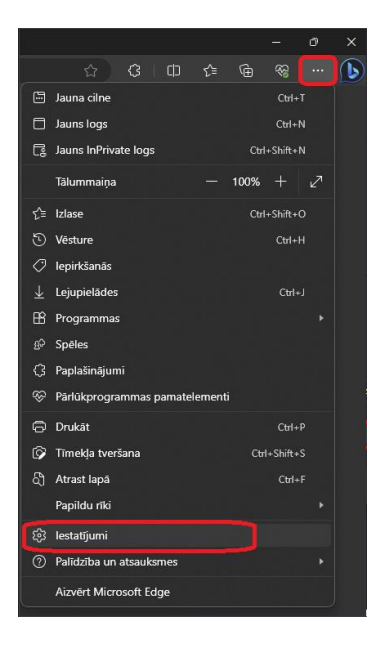

• Kreisajā pusē noklikšķiniet uz **Privātums, meklēšana un pakalpojumi**.

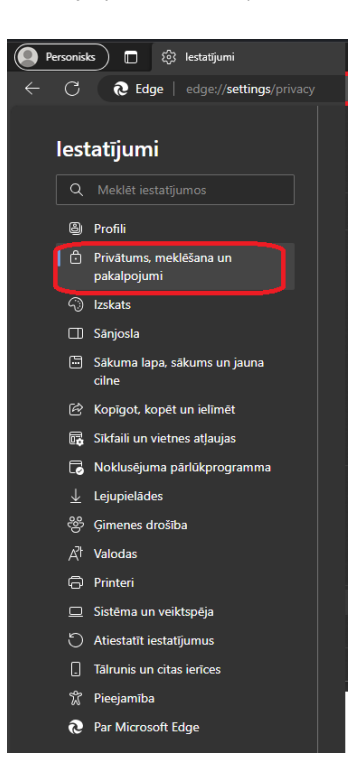

• Zem sadaļas **Notīrīt pārlūkošanas datus** noklikšķiniet uz **Izvēlēties ko notīrīt**.

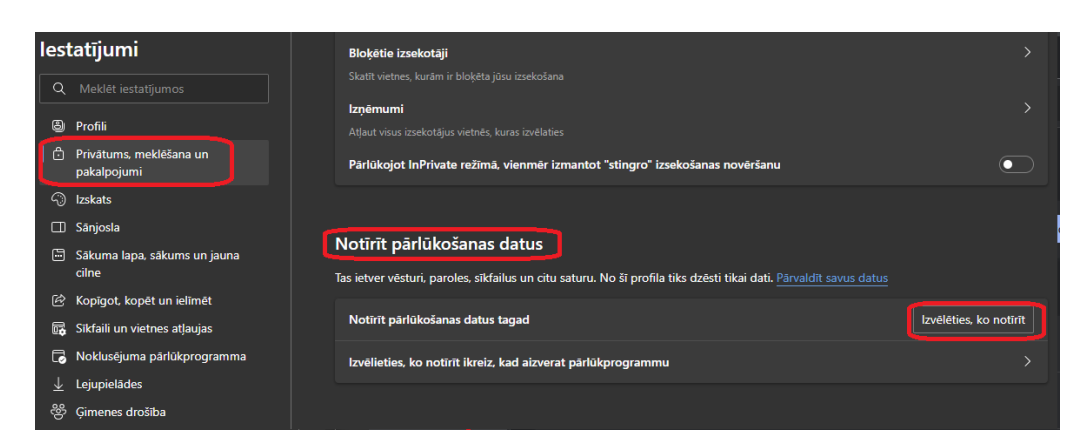

• Augšdaļā izvēlieties laika diapazonu. Lai notīrītu visu, atlasiet **Viss laiks**.

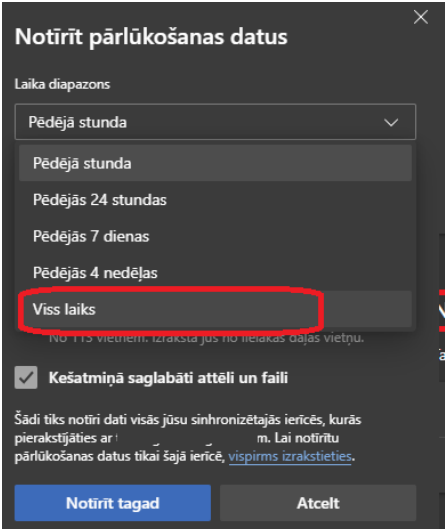

• Atzīmējiet izvēles rūtiņas blakus vienumiem **Sīkfaili un citi vietnes dati** un **Kešatmiņā saglabāti attēli un faili**.

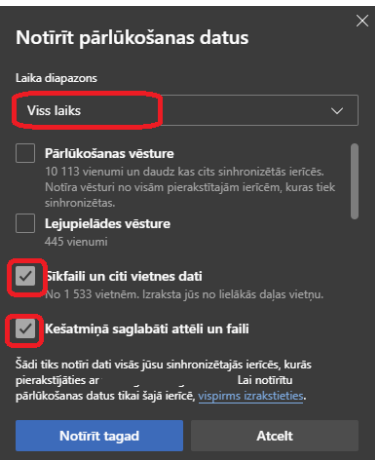

• Noklikšķiniet uz **Notīrīt tūlīt**.

<span id="page-5-0"></span>**Lai pārbaudītu, kāda ir jūsu Edge interneta pārlūka versija, jūs varat izmantot šos soļus:**

• Noklikšķiniet uz trīs punktiņu ikonas augšējā labajā stūrī un pēc tam uz **Palīdzība un atsauksmes**.

• Noklikšķiniet uz **Par Microsoft Edge**. Tas parādīs jums, kura versija ir instalēta un vai ir pieejami kādi atjauninājumi.

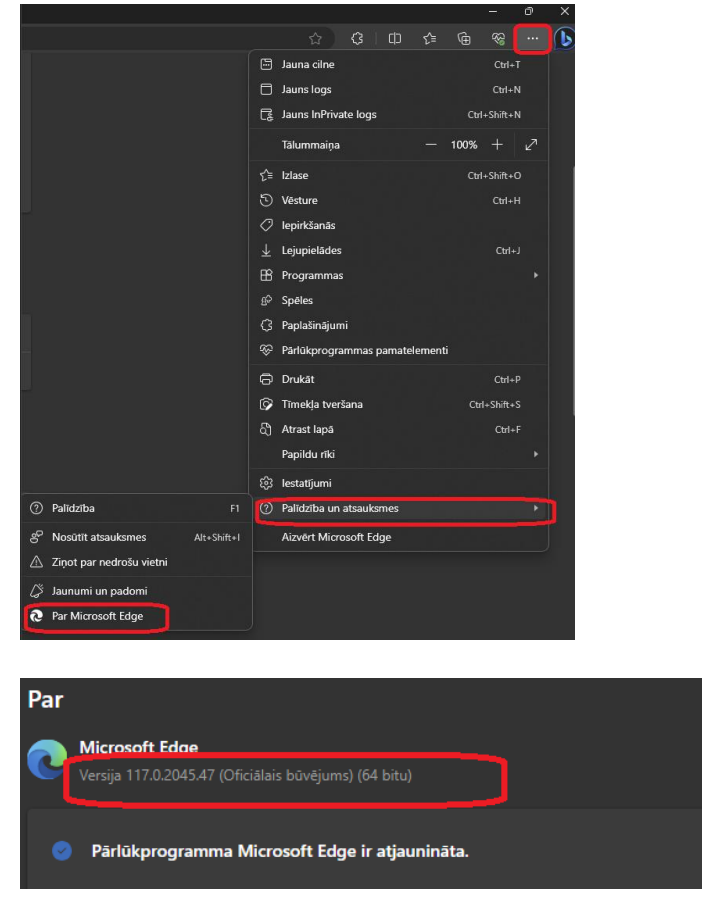

- Ja ir pieejams atjauninājums, noklikšķiniet uz **Atjaunināt tagad**. Tas lejupielādēs un instalēs atjauninājumu automātiski.
- Kad atjauninājums ir pabeigts, noklikšķiniet uz **Pārstartēt**, lai pabeigtu procesu.